Périphériques externes Manuel de l'utilisateur

© Copyright 2010 Hewlett-Packard Development Company, L.P.

Les informations contenues dans ce document peuvent être modifiées sans préavis. Les garanties relatives aux produits et aux services HP sont décrites dans les déclarations de garantie limitée expresse qui les accompagnent. Aucun élément du présent document ne peut être interprété comme constituant une garantie supplémentaire. HP ne saurait être tenu pour responsable des erreurs ou omissions de nature technique ou rédactionnelle qui pourraient subsister dans le présent document.

Première édition : Janvier 2010

Référence du document : 606080-051

#### **Informations sur le produit**

Ce manuel de l'utilisateur décrit des fonctions communes à la plupart des modèles. Cependant, certaines fonctions peuvent ne pas être disponibles sur votre ordinateur.

# **Sommaire**

### 1 Utilisation d'un périphérique USB

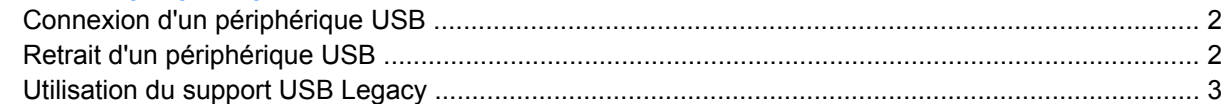

### 2 Utilisation d'un périphérique 1394

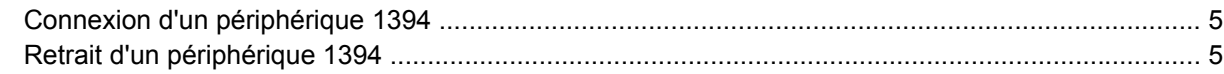

#### 3 Utilisation du connecteur d'amarrage

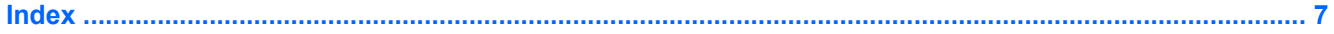

## <span id="page-4-0"></span>**1 Utilisation d'un périphérique USB**

USB est une interface matérielle qui permet de connecter un périphérique externe en option (tel qu'un clavier, une souris, une unité, une imprimante, un scanner ou un concentrateur USB). Les périphériques peuvent être connectés à l'ordinateur ou à une station d'accueil en option.

Certains périphériques USB peuvent nécessiter des logiciels de prise en charge supplémentaires, qui sont normalement livrés avec le périphérique. Pour plus d'informations sur les logiciels spécifiques à un périphérique, reportez-vous aux instructions du fabricant. Ces instructions peuvent être fournies avec le logiciel sur un disque ou disponibles sur le site Web du fabricant.

Selon le modèle, l'ordinateur peut être équipé de 4 ports USB au maximum prenant en charge les périphériques USB 1.0, USB 1.1 et USB 2.0. Une station d'accueil ou un concentrateur USB en option permet de prendre en charge des ports USB supplémentaires pouvant être utilisés avec l'ordinateur.

## <span id="page-5-0"></span>**Connexion d'un périphérique USB**

- **ATTENTION :** Pour éviter d'endommager un connecteur USB, ne forcez pas lors du branchement d'un périphérique USB.
	- ▲ Pour connecter un périphérique USB à l'ordinateur, branchez son câble USB sur le port USB.

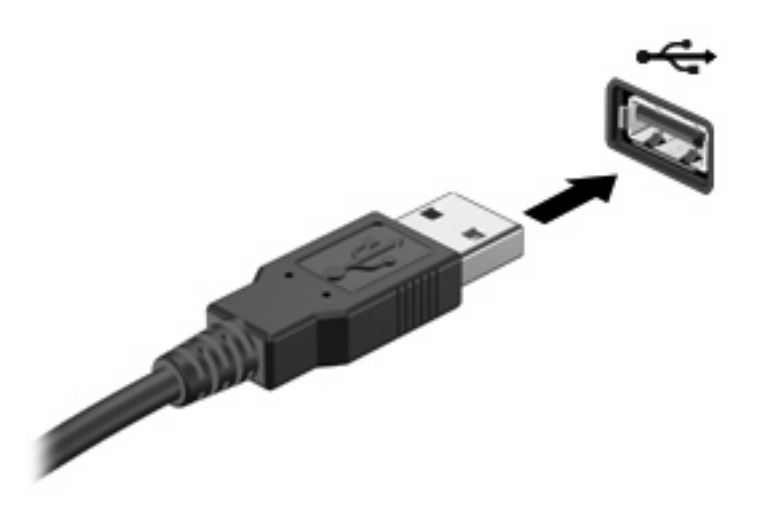

Vous entendrez alors un son indiquant que le périphérique a été détecté.

**EXARGUE :** La première fois que vous connectez un périphérique USB, un message s'affiche dans la zone de notification pour vous indiquer que l'ordinateur reconnaît le périphérique.

### **Retrait d'un périphérique USB**

**ATTENTION :** Pour éviter toute perte d'informations ou tout blocage du système, procédez comme suit pour retirer en toute sécurité le périphérique USB.

**ATTENTION :** Pour éviter d'endommager un connecteur USB, ne tirez pas sur le câble pour retirer le périphérique USB.

Pour retirer un périphérique USB :

- **1.** Cliquez sur l'icône **Retirer le périphérique en toute sécurité et éjecter le média** dans la zone de notification, à l'extrémité droite de la barre de tâches.
- **REMARQUE :** Pour afficher cette icône, cliquez sur l'icône **Afficher les icônes cachées** (la flèche à gauche de la zone de notification).
- **2.** Cliquez sur le nom du périphérique dans la liste.
- **REMARQUE :** Vous êtes averti lorsque le retrait peut se faire en toute sécurité.
- **3.** Retirez le périphérique.

### <span id="page-6-0"></span>**Utilisation du support USB Legacy**

Le support USB Legacy (activé par défaut) permet d'effectuer les opérations suivantes :

- Utiliser un clavier, une souris ou un concentrateur USB connecté à un port USB de l'ordinateur au démarrage ou encore dans un programme ou un utilitaire MS-DOS
- Exécuter un démarrage ou un redémarrage à partir d'une unité externe MultiBay ou d'un périphérique USB amorçable en option

Le support USB Legacy est activé en usine. Pour activer/désactiver le support USB Legacy :

- **1.** Mettez l'ordinateur sous tension ou redémarrez-le, puis appuyez sur la touche echap lorsque le message « Press the ESC key for Startup Menu » (Pour accéder au menu de démarrage, appuyez sur la touche echap) apparaît.
- **2.** Appuyez sur f10 pour accéder à l'utilitaire de configuration de l'ordinateur.
- **3.** Utilisez un périphérique de pointage ou les touches de direction pour sélectionner **Configuration système**, puis sélectionnez **Configurations des périphériques**.
- **4.** Pour désactiver le support USB Legacy, cliquez sur **Désactivé** en regard de l'option correspondante.

 $-0u-$ 

Pour réactiver le support USB Legacy, cliquez sur **Activé** en regard de l'option correspondante.

**5.** Pour enregistrer vos préférences et quitter l'utilitaire de configuration de l'ordinateur, cliquez sur **Enregistrer** dans l'angle inférieur gauche de l'écran, puis suivez les instructions qui s'affichent.

Vos préférences prennent effet au redémarrage de l'ordinateur.

## <span id="page-7-0"></span>**2 Utilisation d'un périphérique 1394**

IEEE1394 est une interface matérielle qui permet de connecter des périphériques de stockage de données ou multimédia à haute vitesse à l'ordinateur. Les scanners, les appareils photo et les caméscopes numériques nécessitent souvent une connexion 1394.

Certains périphériques 1394 peuvent nécessiter des logiciels de support supplémentaires, qui sont normalement livrés avec le périphérique. Pour plus d'informations sur les logiciels spécifiques à un périphérique, reportez-vous aux instructions du fabricant. Ces instructions peuvent être fournies avec le logiciel sur un disque ou disponibles sur le site Web du fabricant.

Le port 1394 prend également en charge les périphériques IEEE 1394a.

## <span id="page-8-0"></span>**Connexion d'un périphérique 1394**

- **ATTENTION :** Pour éviter d'endommager un connecteur de port 1394, ne forcez pas lors du branchement d'un périphérique 1394.
	- Pour connecter un périphérique 1394 à l'ordinateur, branchez son câble 1394 sur le port 1394.

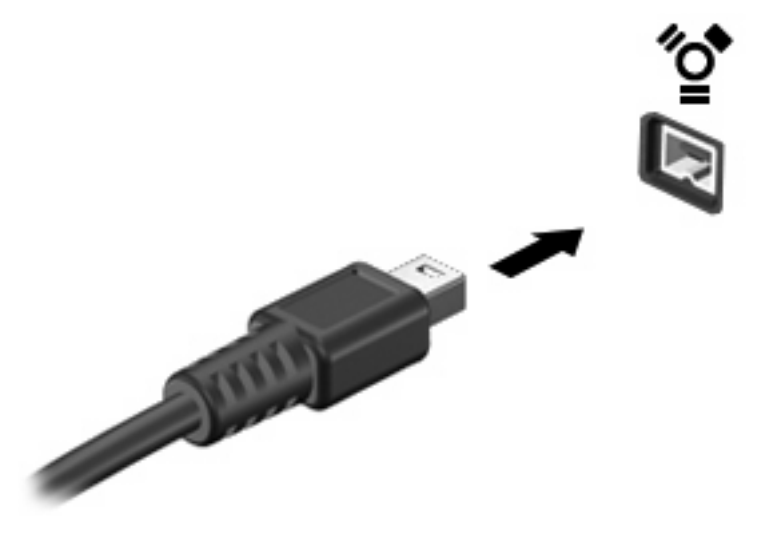

Vous entendrez un son indiquant que le périphérique a été détecté.

### **Retrait d'un périphérique 1394**

 $\triangle$  **ATTENTION** : Pour éviter toute perte d'informations ou tout blocage du système, procédez comme suit pour retirer en toute sécurité le périphérique 1394.

**ATTENTION :** Pour éviter d'endommager un connecteur de port 1394, ne tirez pas sur le câble pour retirer le périphérique 1394.

- **1.** Cliquez sur l'icône **Retirer le périphérique en toute sécurité et éjecter le média** dans la zone de notification, à l'extrémité droite de la barre de tâches.
- **REMARQUE :** Pour afficher cette icône, cliquez sur l'icône **Afficher les icônes cachées** (la flèche dans la zone de notification).
- **2.** Cliquez sur le nom de le périphérique dans la liste.
	- **REMARQUE :** Vous êtes averti lorsque le retrait peut se faire en toute sécurité.
- **3.** Retirez le périphérique.

## <span id="page-9-0"></span>**3 Utilisation du connecteur d'amarrage**

Le connecteur d'amarrage permet de connecter l'ordinateur à un dispositif d'accueil en option. Un dispositif d'accueil en option permet de prendre en charge des ports et des connecteurs supplémentaires pouvant être utilisés avec l'ordinateur.

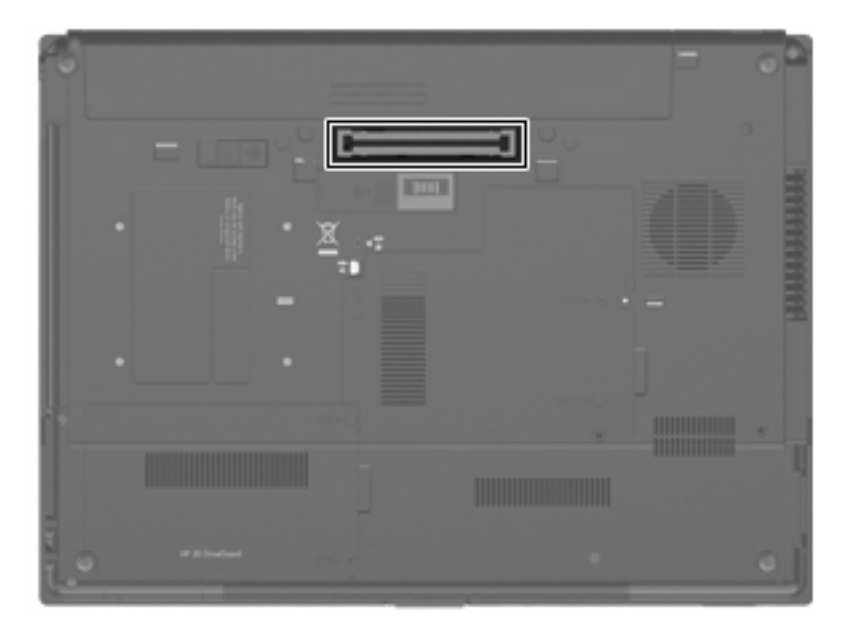

## <span id="page-10-0"></span>**Index**

### **C**

câble 1394, connexion [5](#page-8-0) câbles 1394 [5](#page-8-0) USB [2](#page-5-0) câble USB, connexion [2](#page-5-0) concentrateurs [1](#page-4-0) concentrateurs USB [1](#page-4-0) connecteur d'amarrage [6](#page-9-0)

### **P**

périphériques 1394 arrêt [5](#page-8-0) connexion [5](#page-8-0) périphériques USB arrêt [2](#page-5-0) connexion [2](#page-5-0) description [1](#page-4-0) retrait [2](#page-5-0) port 1394 [4](#page-7-0) ports 1394 [4](#page-7-0) USB [1](#page-4-0)

#### **S**

support USB Legacy [3](#page-6-0)

#### **U**

unités 1394 description [4](#page-7-0) USB, identification des ports [1](#page-4-0)

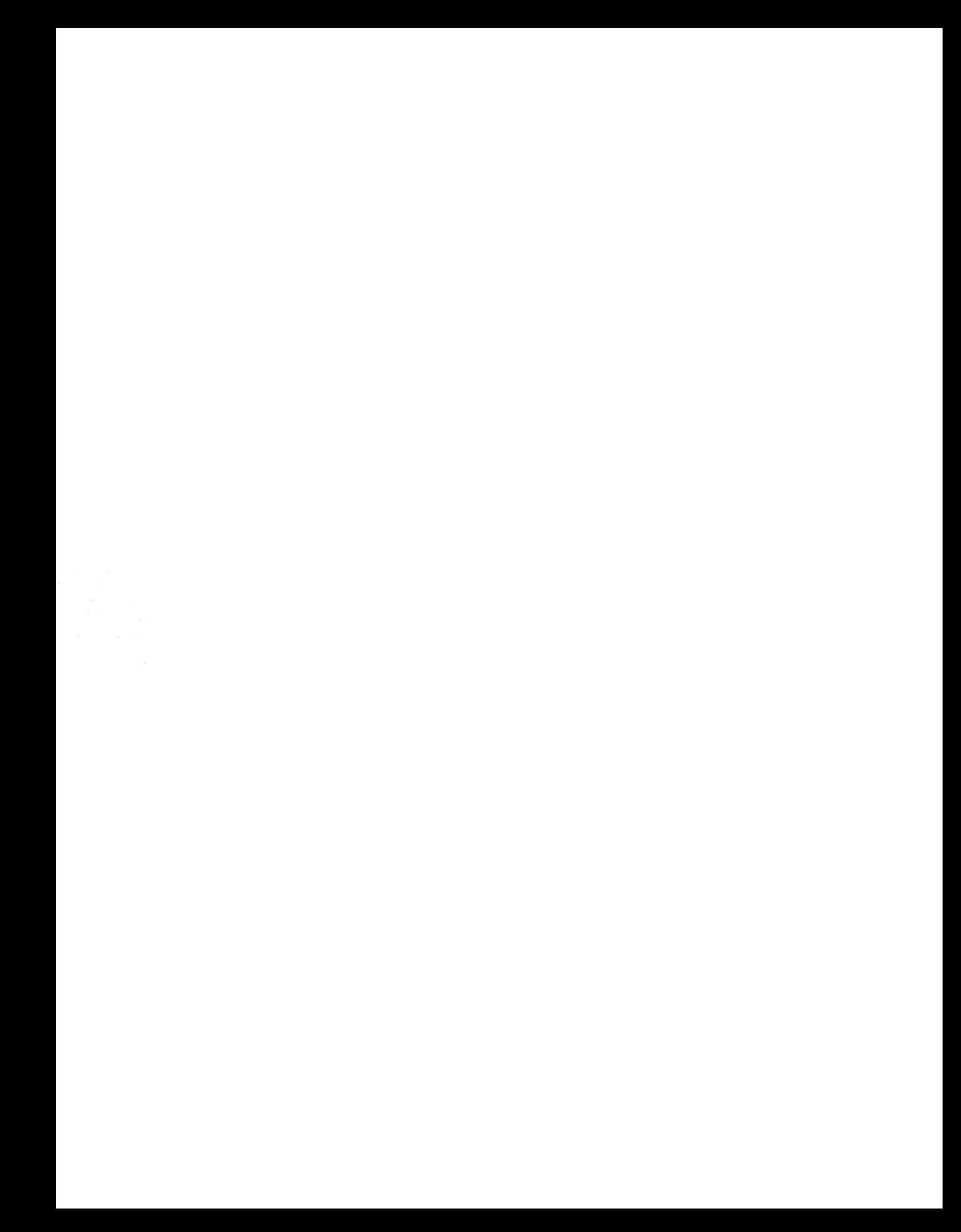